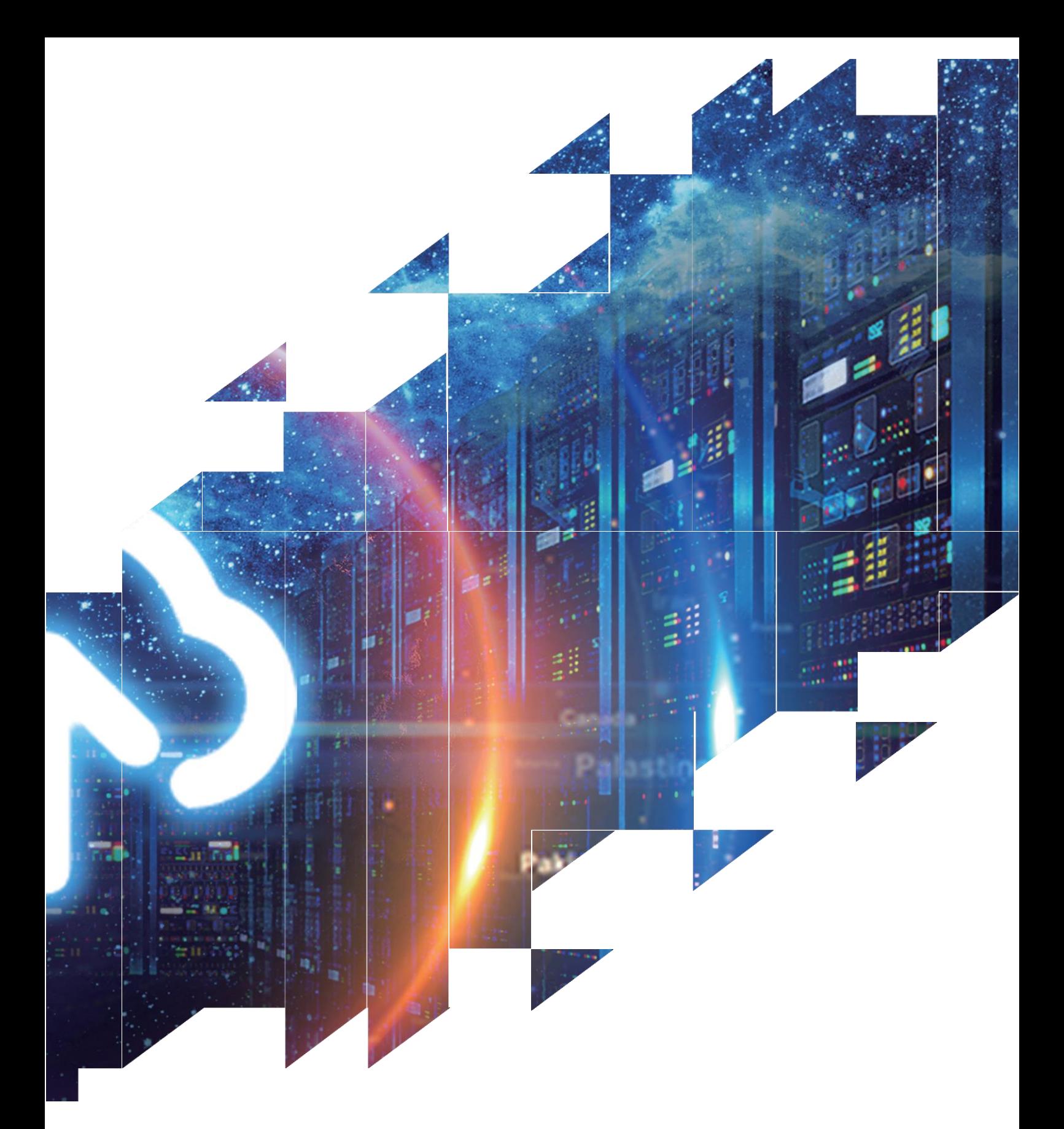

## 电子纸显示屏开发套件 (用于1.02寸电子纸)

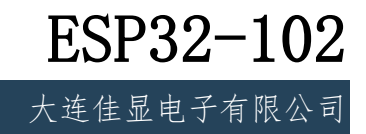

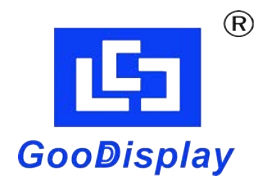

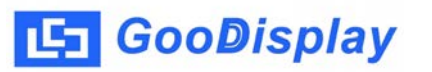

产品规格

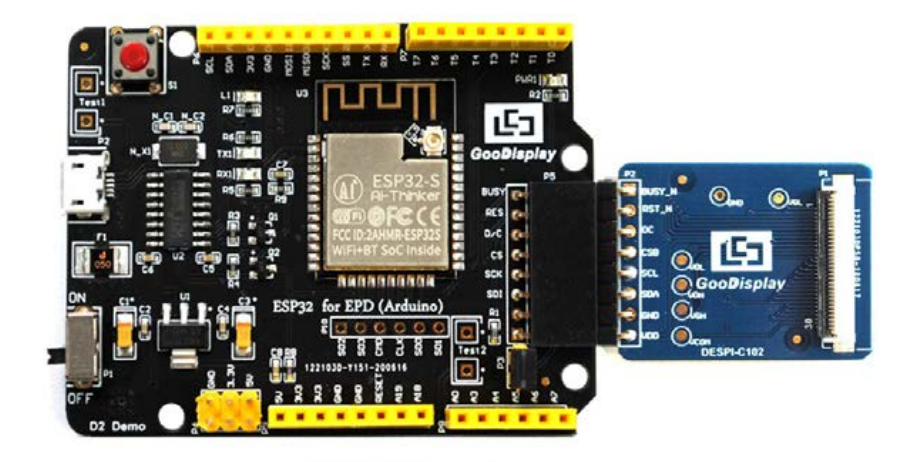

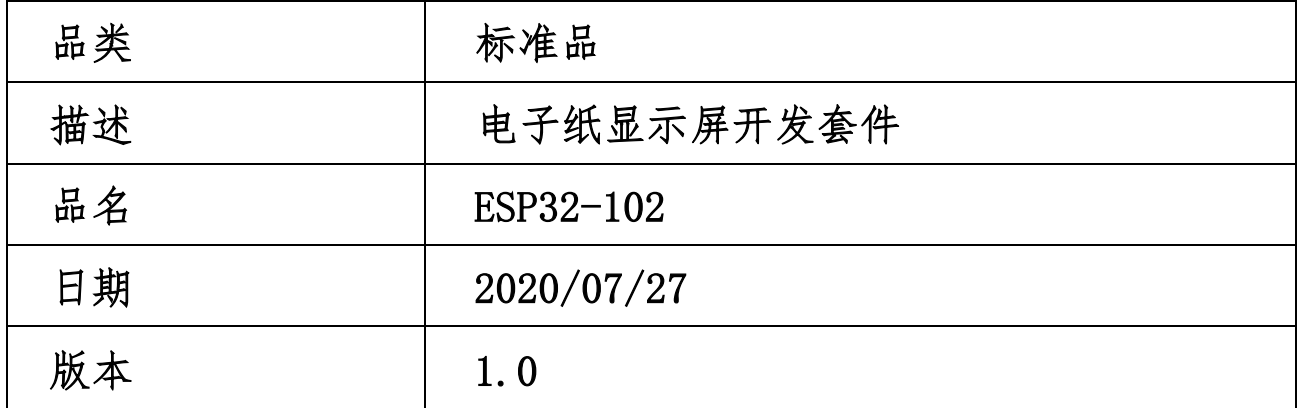

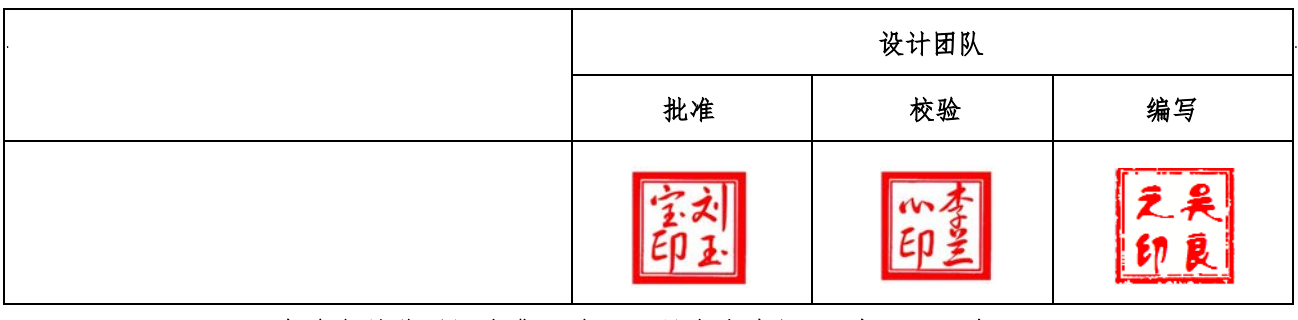

大连市甘井子区中华西路 18 号中南大厦 A 座 1513 室

电话: +86-411-84619565 传真: +86-411-84619585-810

邮箱: info@good-display.com 网址: www.good-display.cn

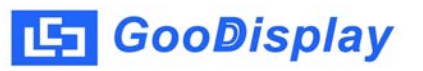

目录

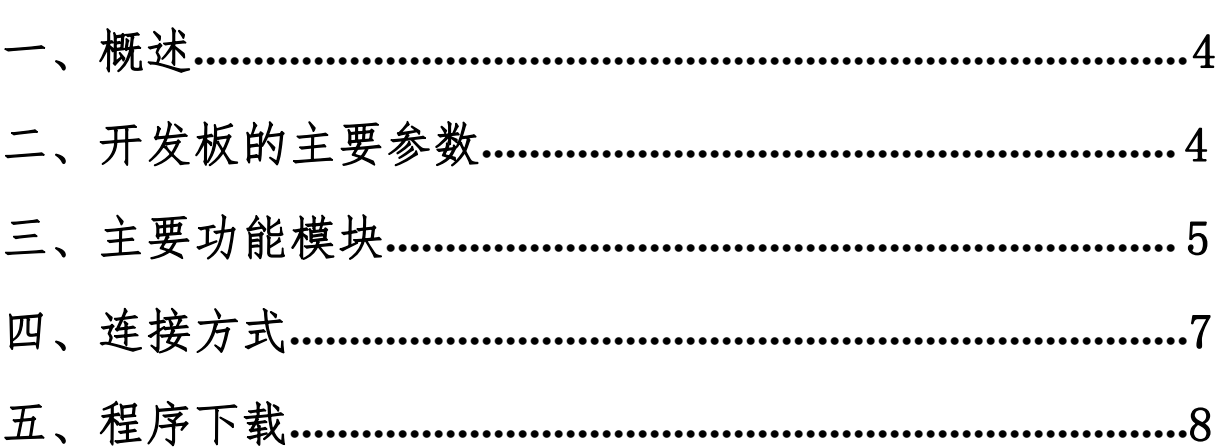

### 一、概述

<span id="page-3-0"></span><del>GooDisplay</del><br>、概述<br>ESP32-102 开发套件支持使用 Arduino 开发平台进行程序开发。此开发套件可以辅<br>发者更快更顺利地开发电子纸显示屏项目,为 SPI 串口电子纸显示屏而设计,能实 <del>:1</del> GooDisplay<br>
-- 、 概述<br>
ESP32-102 开发套件支持使用 Arduino 开发平台进行程序开发。此开发套件可以辅<br><br>助开发者更快更顺利地开发电子纸显示屏项目,为 SPI 串口电子纸显示屏而设计,能实<br>现 GDEW0102I3F 和 GDEW0102T4 这两款电子纸的刷新功能。 <del>.</del> GooDisplay<br>
- 、 概述<br>
ESP32-102 开发套件支持使用 Arduino 开发平台进行程序开发。此开发套件可以辅<br><br>助开发者更快更顺利地开发电子纸显示屏项目,为 SPI 串口电子纸显示屏而设计,能实<br>现 GDEW0102I3F 和 GDEW0102T4 这两款电子纸的刷新功能。<br>
ESP32-102 开发套件包含主板 ESP32for EPD 和转接板 DESPI-C102\_30P 两部分。<br>
ESP32-10 **GooDisplay**<br>
、 **概 述**<br>
ESP32-102 开发套件支持使用 Arduino 开发平台进行程序开发。此开发套件可以辅<br>发者更快更顺利地开发电子纸显示屏项目,为 SPI 串口电子纸显示屏而设计,能实<br><br>ESP32-102 开发套件包含主板 ESP32for EPD 和转接板 DESPI-C102\_30P 两部分。<br>ESP32-102 开发套件包含主板 ESP32for EPD 和转接板 DESPI-C102\_30P 两 **ESP32-102 开发套件支持使用 Arduino 开发平台进行程序开发。此开发套件可以辅<br><br>发者更快更顺利地开发电子纸显示屏项目,为 SPI 串口电子纸显示屏而设计,能实<br>BEW010213F 和 GDEW0102T4 这两款电子纸的刷新功能。<br>BEW010213F 和 GDEW0102T4 这两款电子纸的刷新功能。<br>BSP32-102 开发套件包含主板 ESP32for EPD 和转接板 DESP1-C102\_30P 两部分。<br>要** 

用需要用户根据项目自行开发。

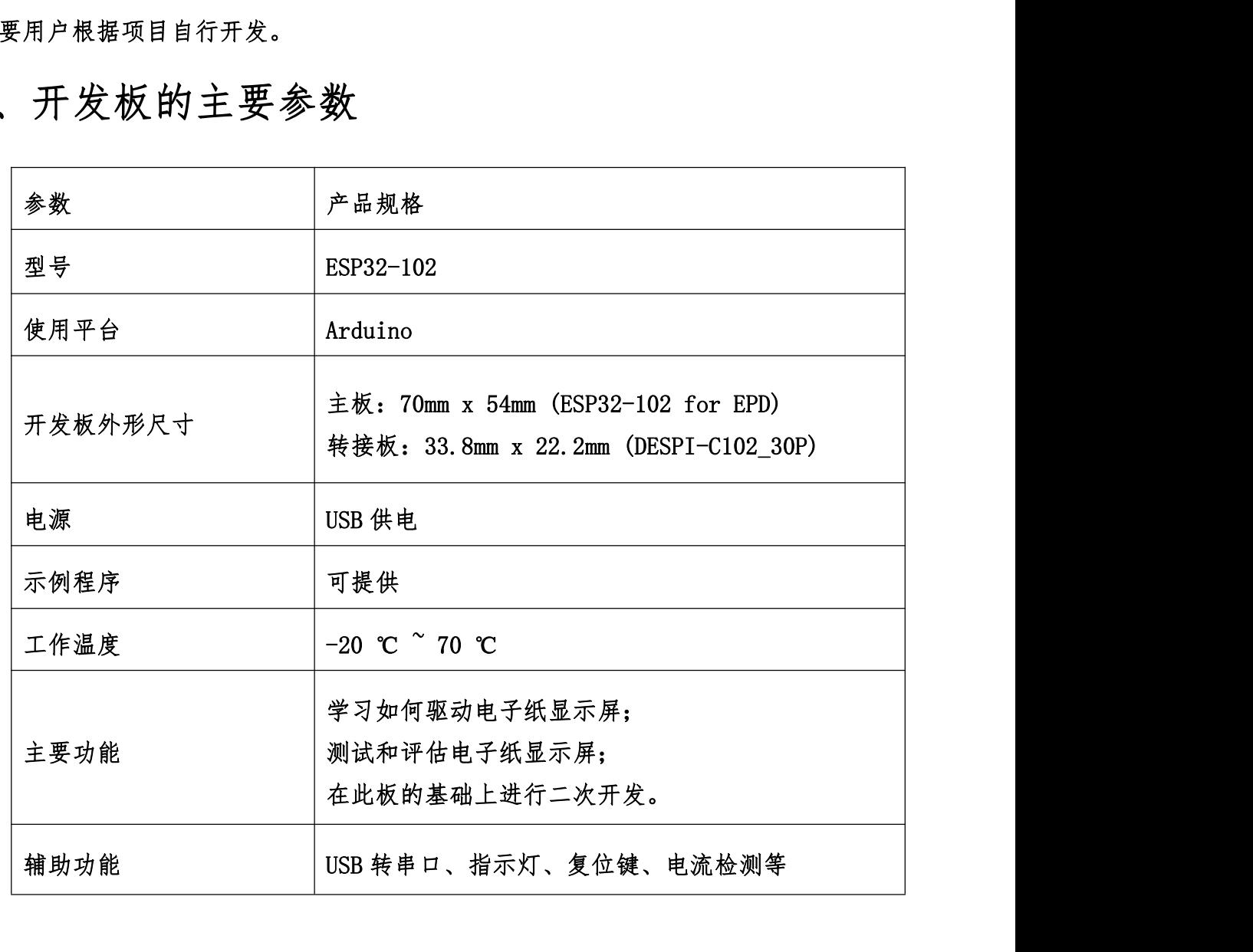

二、开发板的主要参数

# <span id="page-4-0"></span>三、主要功能模块

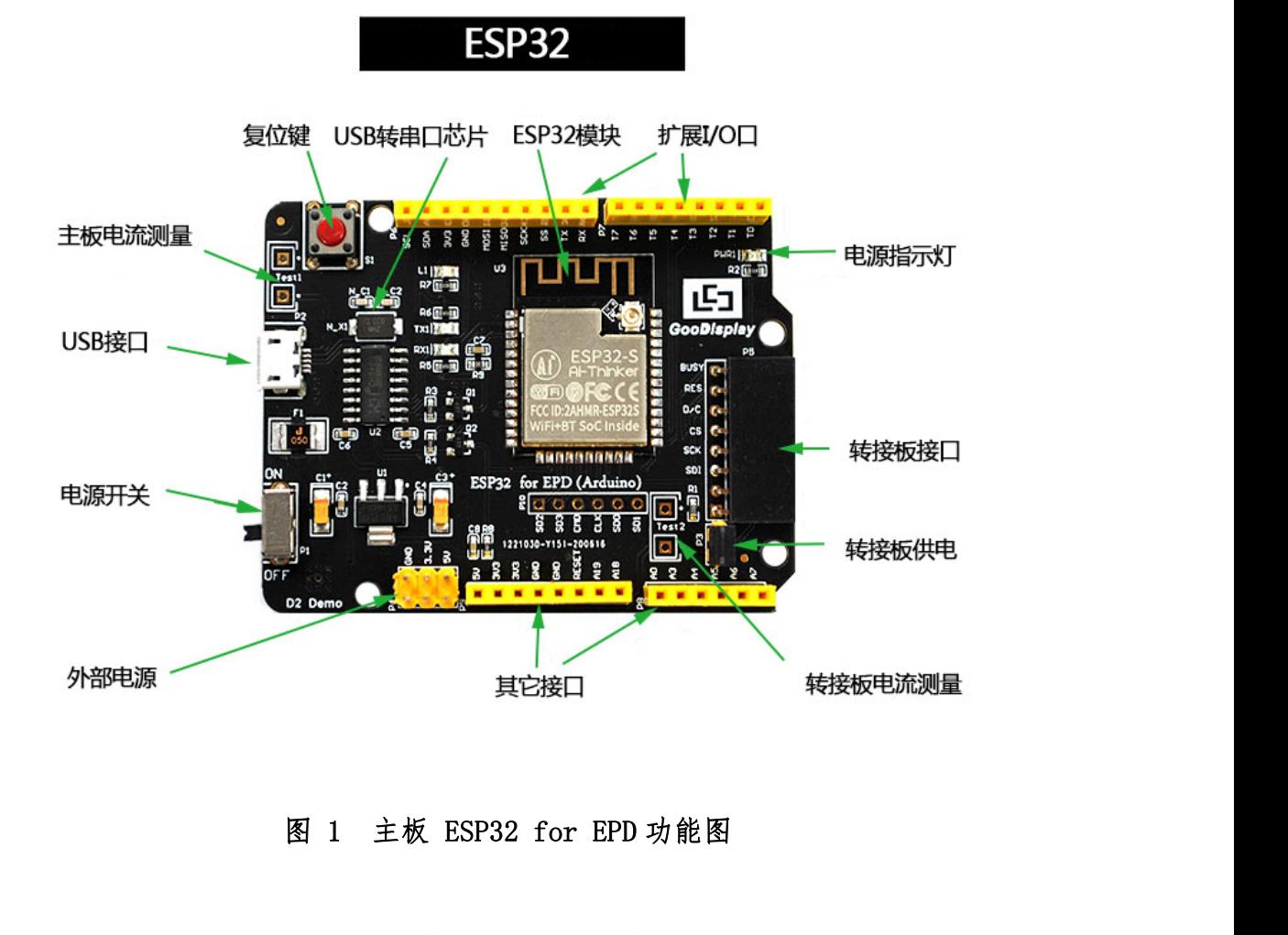

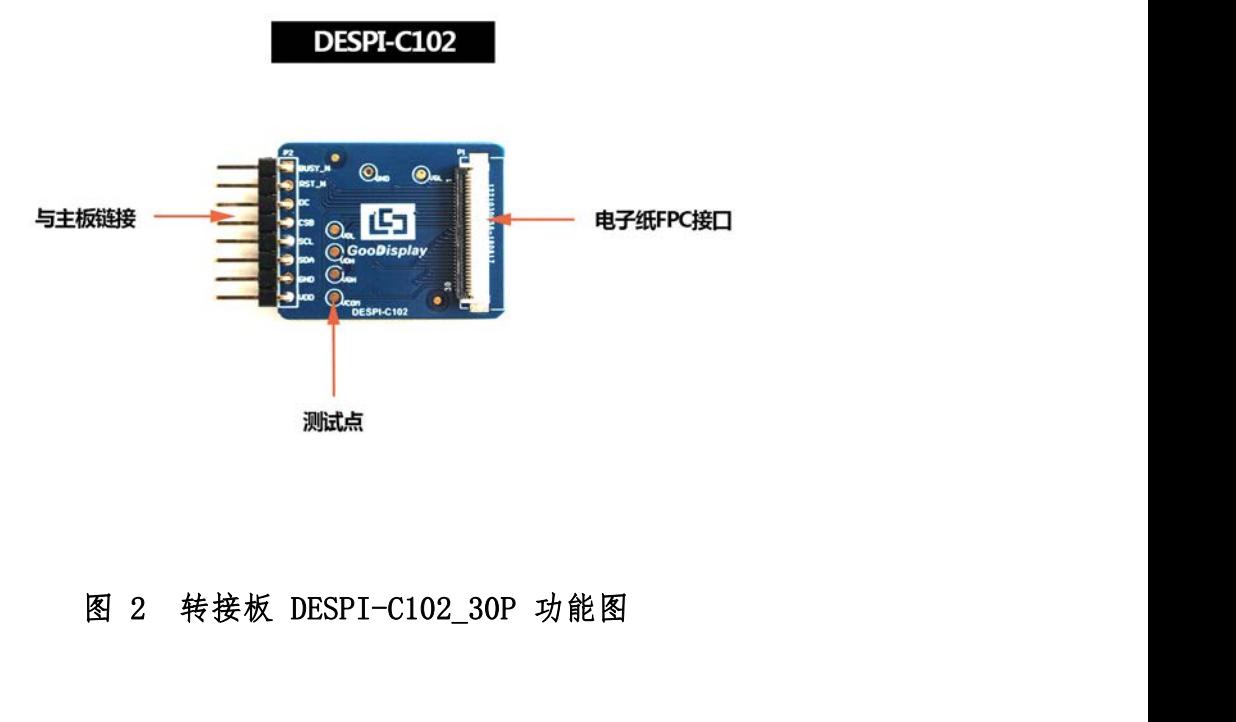

<mark>- GooDisplay</mark><br>1、 电源模块<br>线路板输入电压为DC5V,由USB 接口供电。由于电子 **GooDisplay**<br>电源模块<br>线路板输入电压为 DC5V,由 USB 接口供电。由于电子纸是 3.3V 供电,使用时需<br>P6 处 VCC 短接到 3.3V。 <mark>- GooDisplay</mark><br>1、 电源模块<br> 线路板输入电压为 DC5V,由 USB 接口供电。由于电子纸是 3.3V 供电<br>要将 P6 处 VCC 短接到 3.3V。<br>注意:若使用 5V 供电,理论上是可以驱动的,但是不建议这样使用,长时 <del>.]</del> GooDisplay<br>1、 电源模块<br>线路板输入电压为 DC5V,由 USB 接口供电。由于电子纸是 3.3V 供电,使用时需<br>要将 P6 处 VCC 短接到 3.3V。<br>注意:若使用 5V 供电,理论上是可以驱动的,但是不建议这样使用,长时间操作容<br>易使电子纸损坏。 <del>. 1 GooDisplay</del><br>1、 电源模块<br>线路板输入电压为 DC5V,由 USB 接口供电。由于电子<br>要将 P6 处 VCC 短接到 3.3V。<br>注意:若使用 5V 供电,理论上是可以驱动的,但是不建讠<br>易使电子纸损坏。<br>2、 通信部分<br>此开发板采用 USB 转串口通信,安装 CH340 驱动程序 电源模块<br>线路板输入电压为 DC5V,由 USB 接口供电。由于电子纸是 3.3V 供电,使用时需<br>P6 处 VCC 短接到 3.3V。<br>:若使用 5V 供电,理论上是可以驱动的,但是不建议这样使用,长时间操作容<br>易使电子纸损坏。<br>通信部分<br>此开发板采用 USB 转串口通信,安装 CH340 驱动程序后方可烧录程序。<br>P3 短接帽 1、 电源模块<br> 线路板输入电压为 DC5V,由 USB 接口供电。由于电子<br>要将 P6 处 VCC 短接到 3.3V。<br>注意:若使用 5V 供电,理论上是可以驱动的,但是不建议<br><br> 易使电子纸损坏。<br>2、 通信部分<br>此开发板采用 USB 转串口通信,安装 CH340 驱动程序<br>3、 P3 短接帽<br><br> 23 短接帽 线路板输入电压为 DC5V,由 USB 接口供电。由于电子纸是 3.3V 供电,使用时需<br>P6 处 VCC 短接到 3.3V。<br>:若使用 5V 供电,理论上是可以驱动的,但是不建议这样使用,长时间操作容<br>易使电子纸损坏。<br>通信部分<br>此开发板采用 USB 转串口通信,安装 CH340 驱动程序后方可烧录程序。<br>P3 短接帽<br>P3 短接帽控制转接板供电,即电子纸电源,使用时务必短接。<br>电流测量

- 易使电子纸损坏。 4、 电流测量
- 

此开发板支持主板及转接板电流测量。

- 
- " ※ たセッ 以以外" 。<br>通信部分<br>此开发板采用 USB 转串口通信,安装 CH340 驱动程序后方可烧录程序。<br>P3 短接帽<br>P3 短接帽控制转接板供电,即电子纸电源,使用时务必短接。<br>电流测量<br>此开发板支持主板及转接板电流测量。<br>1)主板电流测量:将电源开关置 OFF,将电流表串联到 TEST1 上。<br>2)转接板电流测量:将电源开关置 OFF,将电流表串联到 TEST1 上。<br>2)转接板电流测量:将电源开关置 OFF,将电流表串 通信部分<br>此开发板采用 USB 转串口通信,安装 CH340 驱动程序后方可烧录程序。<br>P3 短接帽<br><br>P3 短接帽控制转接板供电,即电子纸电源,使用时务必短接。<br><br>电流测量<br>此开发板支持主板及转接板电流测量。<br>1)主板电流测量:将电源开关置 OFF,将电流表串联到 TEST1 上。<br>2)转接板电流测量:将电源开关置 OFF,将电流表串联到 TEST1 上。<br>2)转接板电流测量:将电源开关置 OFF,将电流表串联到 TEST2 上,测试完 开发板采用 USB 转串口通信,安装 CH340 驱动程序后方可烧录程序。<br>短接帽<br>短接帽控制转接板供电,即电子纸电源,使用时务必短接。<br>流测量<br><br>开发板支持主板及转接板电流测量。<br>主板电流测量:将电源开关置 OFF,将电流表串联到 TEST1 上。<br>转接板电流测量:将电源开关置 OFF,将电流表串联到 TEST2<br>转接板电流测量:将电源开关置 ON,移除 P3 短接帽,将电流表串联到 TEST2<br>上,测试完毕再接上 P3 短接帽。 3、 P3 短接帽<br>P3 短接帽控制转接板供电,即电子纸电源,使用时务<br>4、 电流测量<br>此开发板支持主板及转接板电流测量。<br>1)主板电流测量:将电源开关置 OFF,将电流表串联到<br>2)转接板电流测量:将电源开关置 OFF,将电流表串联到<br>2)转接板电流测量:将电源开关置 OFF,将电流表串联到<br>上,测试完毕再接上 P3 短接帽。<br>5、 IO 口扩展<br>此开发板将数字输入/输出端 D0 的12,模拟输入/输出 P3 短接帽控制转接板供电,即电子纸电源,使用时务必短接。<br>电流测量<br>此开发板支持主板及转接板电流测量。<br>1)主板电流测量:将电源开关置 OFF,将电流表串联到 TEST1 上。<br>2)转接板电流测量:将电源开关置 ON,移除 P3 短接帽,将电流表串联到 TEST2<br>上,测试完毕再接上 P3 短接帽。<br>IO 口扩展<br>此开发板将数字输入/输出端 D0^D12,模拟输入/输出端 A0 引出以便开发。<br>指示灯 4、 电流测量<br>此开发板支持主板及转接板电流测量。<br>1)主板电流测量:将电源开关置 0FF,将电流表串<br>2)转接板电流测量:将电源开关置 0N,移除 P3 短<br>上,测试完毕再接上 P3 短接帽。<br>5、 IO 口扩展<br>6、 指示灯<br>此开发板将数字输入/输出端 D0^D12,模拟输入/输<br>6、 指示灯 此开发板支持主板及转接板电流测量。<br>1)主板电流测量:将电源开关置 OFF,将电流表串联到 TEST1 上。<br>2)转接板电流测量:将电源开关置 ON,移除 P3 短接帽,将电流表串联到 TEST2<br>2)转接板电流测量:将电源开关置 ON,移除 P3 短接帽,将电流表串联到 TEST2<br>止,测试完毕再接上 P3 短接帽。<br><br><br>此开发板留有 1 个指示灯,以便客户开发使用。<br><br>处开发板留有 1 个指示灯,以便客户开发使用。 1)主板电流测量:将电源开关置 0FF,将电流表串<br>2)转接板电流测量:将电源开关置 0N,移除 P3 短<br>上,测试完毕再接上 P3 短接帽。<br>5、 I0 口扩展<br>0. 指示灯<br>0. 指示灯<br>此开发板留有 1 个指示灯,以便客户开发使用。<br>7、 复位键<br>此开发板留有 1 个指示灯,以便客户开发使用。
- 

此开发板含有复位键,以便客户操作。

# <span id="page-6-0"></span>四、连接方式

5 GooDisplay<br>四、连接方式<br>1、电子纸与开发板连接方式<br>将主板和转接板以图 3 所示方式相连,将电子纸 FPC 以图 4 所示方式 GooDisplay<br>、连接方式<br><sup>电子纸与开发板连接方式<br><sup>将主板和转接板以图 3 所示方式相连,将电子纸 FPC 以图 4 所示方式连接至转接<br>连接器(注意电子纸的连接方向)</sup></sup> 板的连接器(注意电子纸的连接方向)

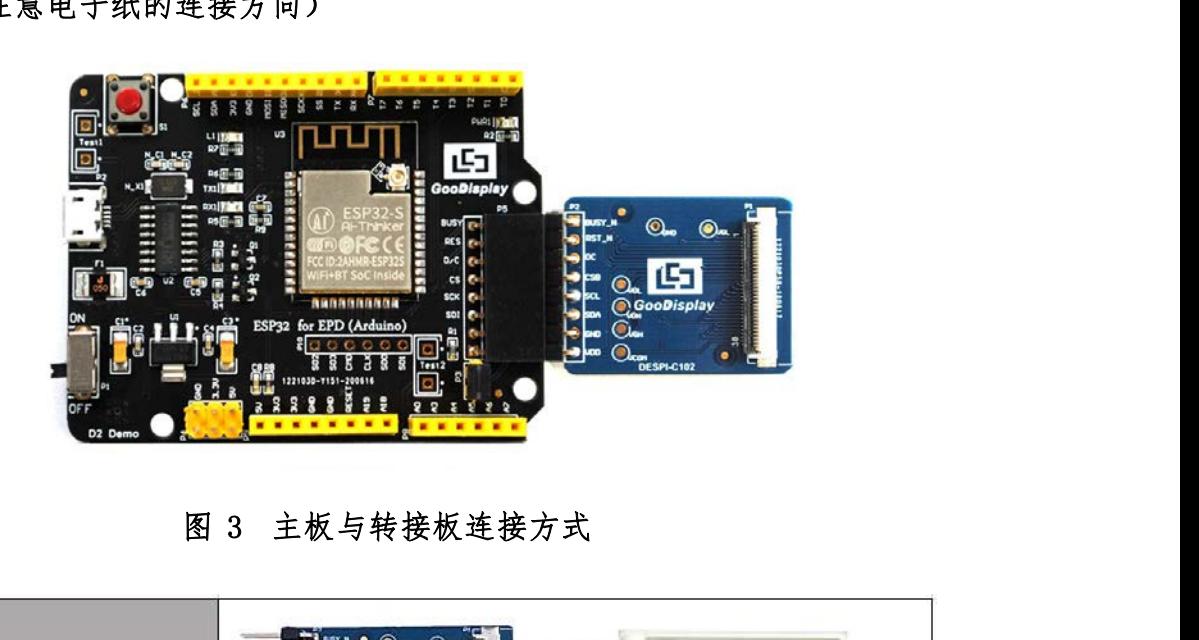

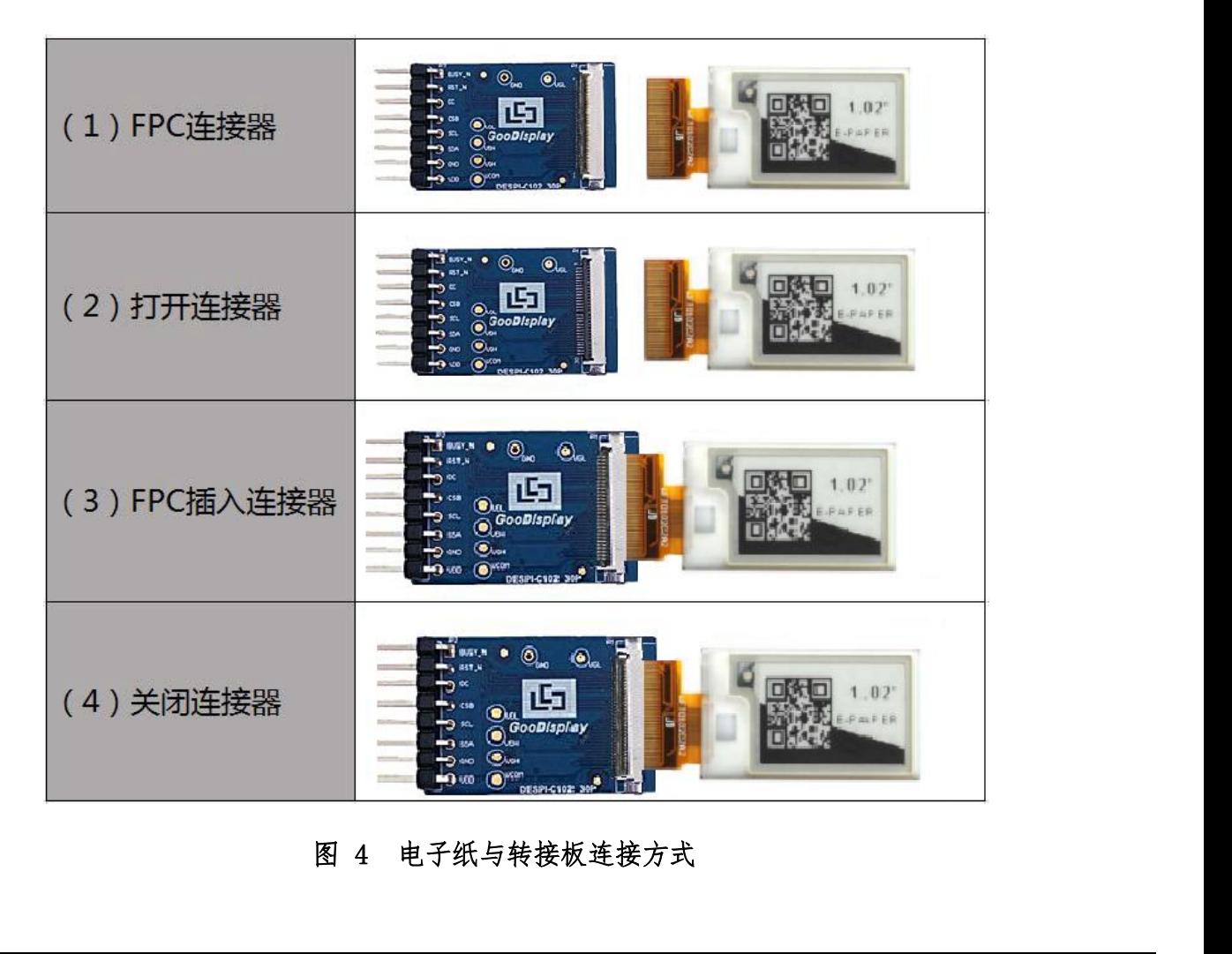

### 五、程序下载

**GooDisplay**<br>、程序下载<br><sub>此开发板采用串ロ方式下載程序,需要用到 Arduino 编程软件、micro USB 接口<br>据线、CH340 驱动、esp32\_package\_v1\_0\_2 固件包、pyttcn+2.7.17插件,操作步骤如</sub> <del>.</del> GooDisplay<br><br><br>此开发板采用串口方式下载程序,需要用到 Arduino 编程软件、micro USB 接口<br>的数据线、CH340 驱动、esp32\_package\_v1\_0\_2 固件包、python-2.7.17插件,操作步骤如<br>下:  $\mathcal{T}$ : <del>59 GooDisplay ESP32 102 ESP32 102</del><br>五、程序下载<br><sup>此开发板采用串口方式下载程序,需要用到Arduino编程软件、micro USB接口<br>的数据线、CH340 驱动、esp32\_package\_v1\_0\_2 固件包、pyttor27.17插件,操作步骤如<br>下:<br>1、首次下载需要在计算机安装 CH340 驱动、esp32\_package\_v1\_0\_2 固件包、<br>pyttor27.17插件。</sup> , 程 序 下 载<br>此开发板采用串口方式下载程序,需要用到 Arduino 编程软件、micro USB 接口<br>据线、CH340 驱动、esp32\_package\_v1\_0\_2 固件包、pytm-27.17插件,操作步骤如<br>首次下载需要在计算机安装 CH340 驱动、esp32\_package\_v1\_0\_2 固件包 、<br>gyttm-27.17插件。<br>1)esp32\_package\_v1\_0\_2 固件包解压后的文件名为espressif,把 此开发板采用串口方式下载程序,需要用到 Arduino 编程软件、micro USB 接口<br>据线、CH340 驱动、esp32\_package\_v1\_0\_2 固件包、pythn-27.17插件,操作步骤如<br>首次下载需要在计算机安装 CH340 驱动、esp32\_package\_v1\_0\_2 固件包、<br>pythn-27.17插件。<br>1)esp32\_package\_v1\_0\_2 固件包解压后的文件名为espressif,把 espressif

python-2.7.17插件。

<span id="page-7-0"></span>**五、程序下载**<br>此开发板采用串ロ方式下载程序,需要用到 Arduino 编程软件、micro USB 接口<br>的数据线、CH340 驱动、esp32\_package\_v1\_0\_2 固件包、pytton-27.17插件,操作步骤如<br>下:<br>1、 首次下载需要在计算机安装 CH340 驱动、esp32\_package\_v1\_0\_2 固件包、<br>pytton-27.17插件。<br>1)esp32\_package\_v1\_0\_2 固件包解压后的文件名为 - ・・・・・・・・・・・<br>此开发板采用串口方式下载程序,需要用到 Arduino 编程软件、micro USB<br>的数据线、CH340 驱动、esp32\_package\_v1\_0\_2 固件包、pythm-2.7.17插件,操作步<br>下:<br>1、 首次下载需要在计算机安装 CH340 驱动、esp32\_package\_v1\_0\_2 固件包、<br>pythm-2.7.17插件。<br><br>作夹解压,放到 Arduino/hardware 目录下,安装时必须关 据线、CH340 驱动、esp32\_package\_v1\_0\_2 固件包、pythm27.17插件,操作步骤如<br>首次下载需要在计算机安装 CH340 驱动、esp32\_package\_v1\_0\_2 固件包、<br>gythm27.17插件。<br>1)esp32\_package\_v1\_0\_2 固件包解压后的文件名为espressif,把 espressif 文<br>,放到 Arduino/hardware 目录下,安装时必须关闭 Arduino 编程软件

示。

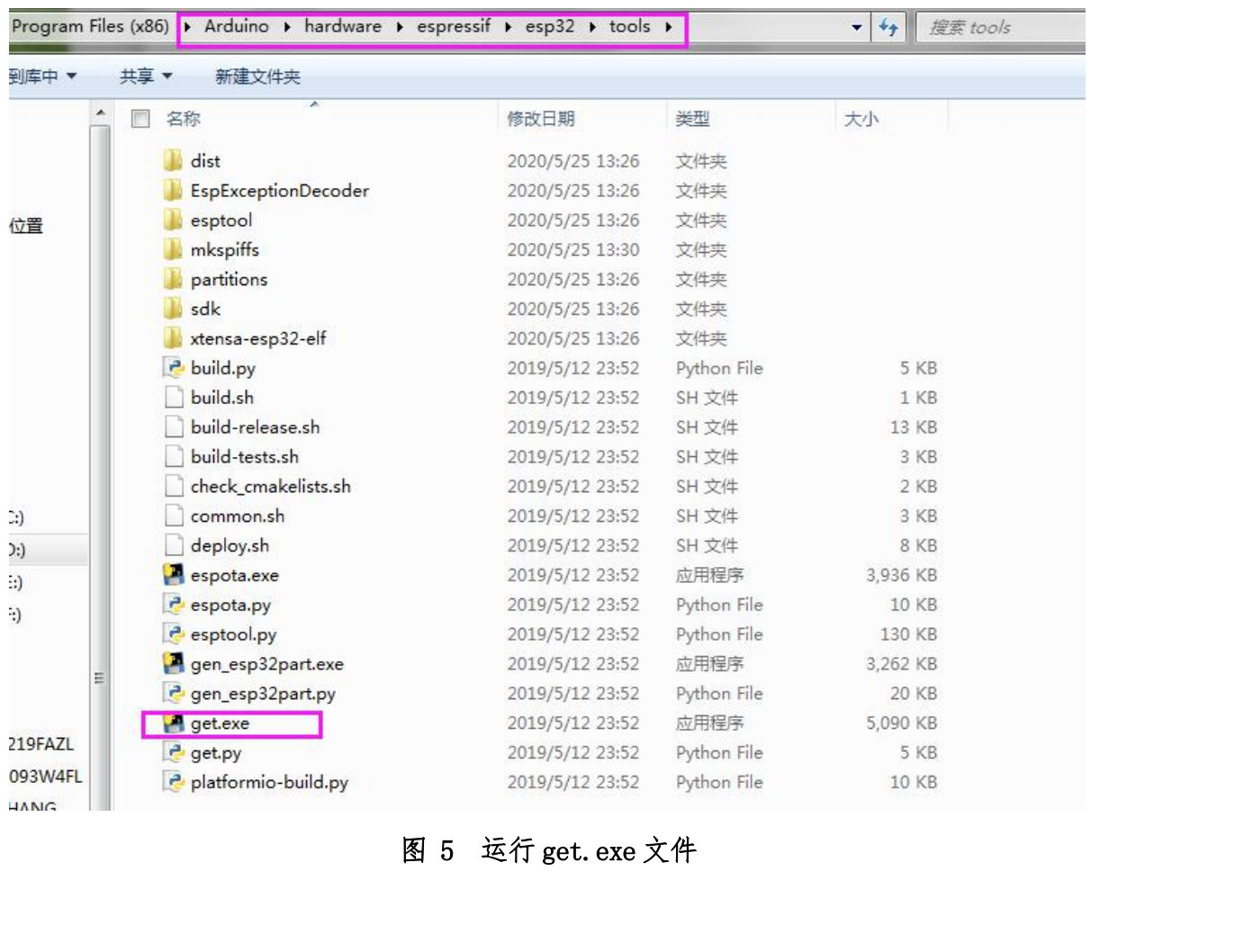

- 
- <mark>- | GooDisplay</mark><br>2、 用 USB 数据线将开发板的 USB 接口与计算机连接。<br>3、 用 Arduino 1.8.6 打开图 6 所示驱动程序文件夹中的 Arduino.ino 工程文件。

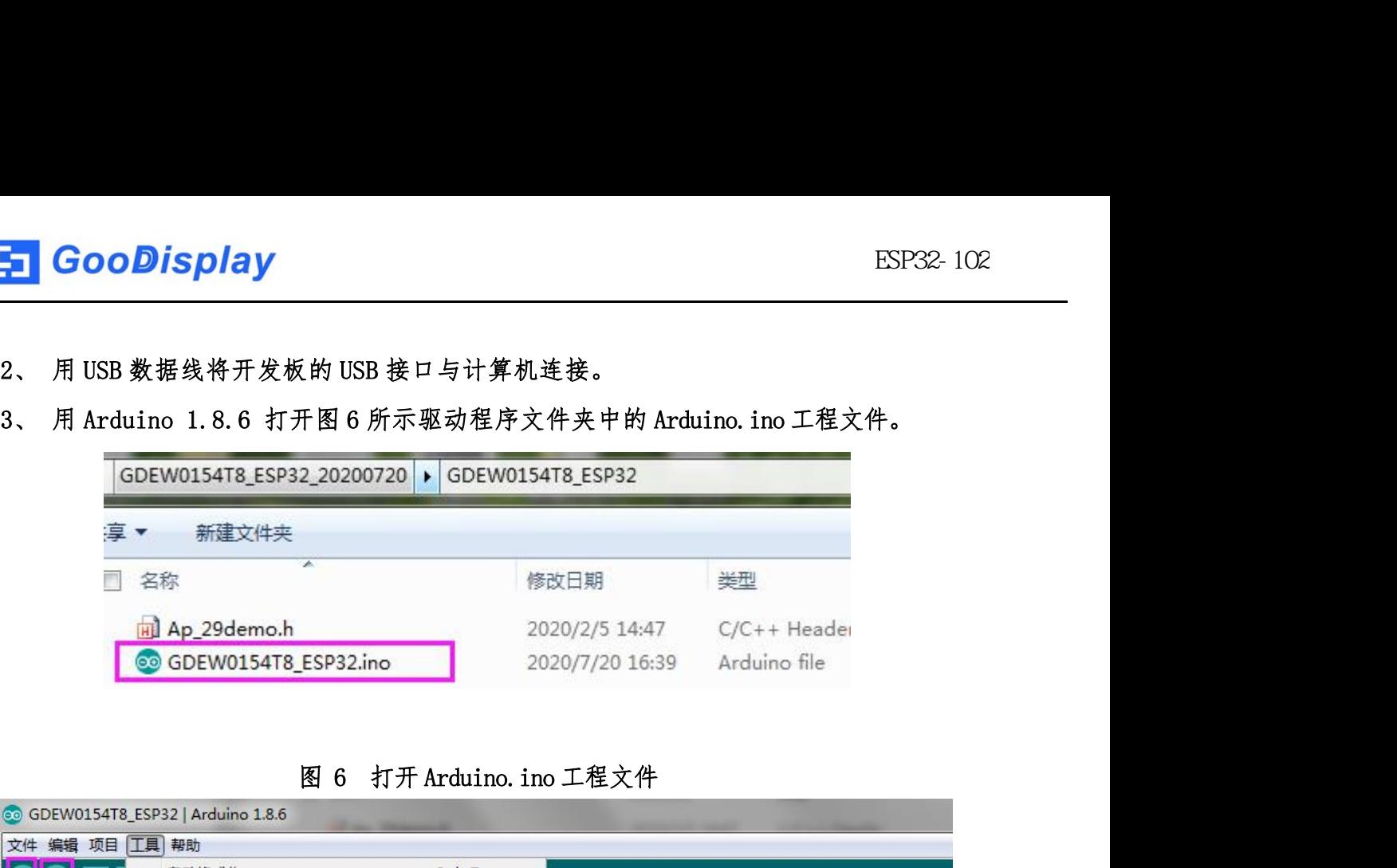

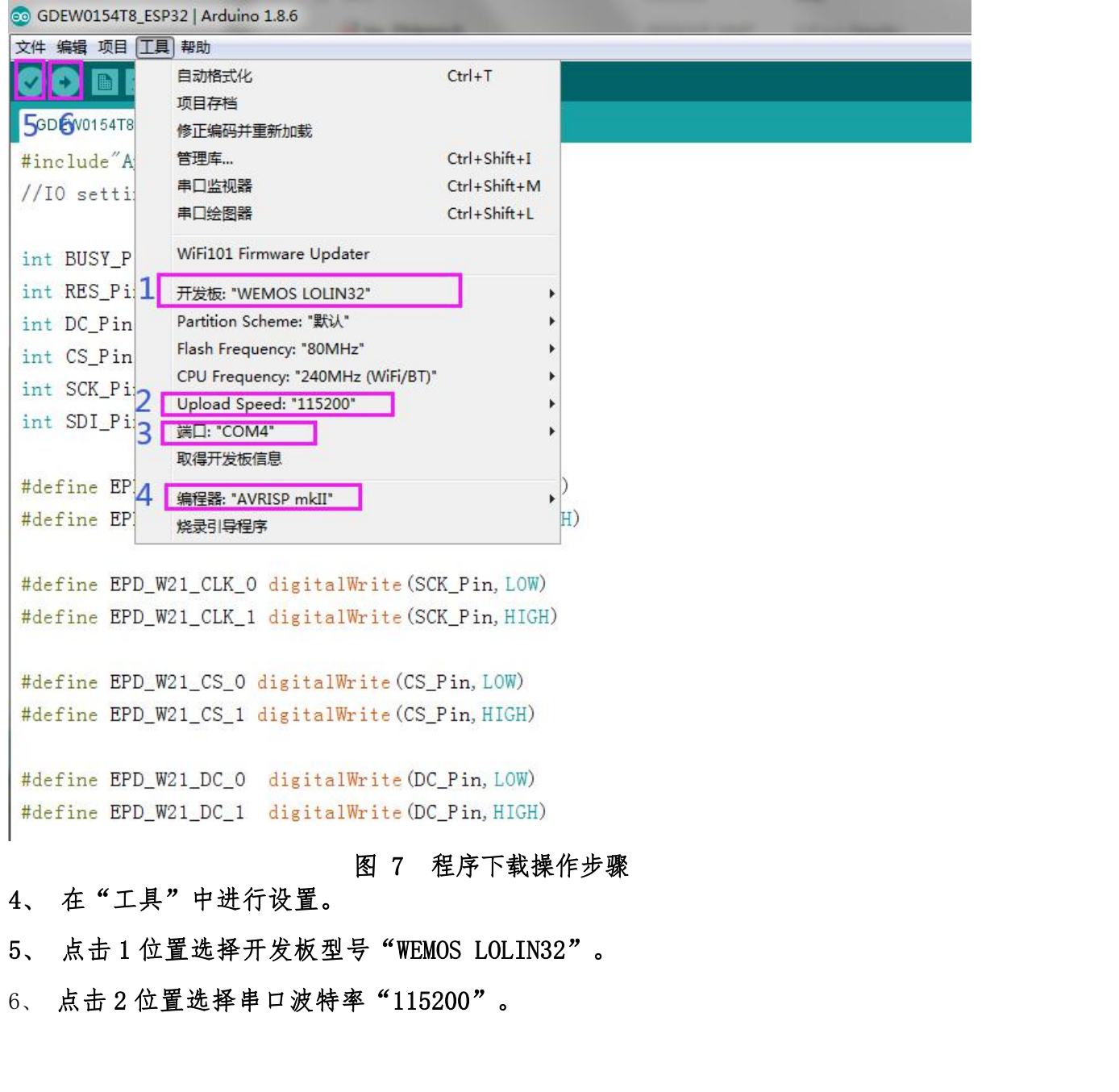

- 
- 7、 点击 3 位置选择 COM 口。 <mark>.」 GooDisplay</mark><br>7、 点击 3 位置选择 COM 口。<br>8、 点击 4 位置选择编程器型号,这里选择"AVRISP mkII"。<br>9、 点击 5 位置 ◆ 对程序进行编译。 <del>.</del> GooDisplay<br>7、 点击 3 位置选择(COM ロ。<br>8、 点击 4 位置选择编程器型号,这里选择"AVRISP mkII"。<br>9、 点击 5 位置 ② 对程序进行编译。<br>10、 点击 6 位置 ③ 神程序下载到开发板上。
- 
- 
- <mark>--1 GooDisplay</mark><br>7、 点击 3 位置选择(OM 口。<br>8、 点击 4 位置选择编程器型号,这里选择"AVRISP mkII"。<br>9、 点击 5 位置 ◆ 神程序进行编译。<br>10、 点击 6 位置 ◆ 神程序下載到开发板上。<br>11、 下載成功后,先给开发板断电,连接电子纸显示屏到转接板,再重新上电,电子纸 11、 下载成功后,先给开发板断电,连接电子纸显示屏到转接板,再重新上电,电子纸 即可正常显示画面。

注意: 若在程序编译过程中, 编译器提示"找到无效库", 请忽略这个提示, 不影响 实际的程序下载。